# **iMaio.com**

iMaio v. 3.0

#### Come aggiungere un banner al tuo Negozio eBay

**In questa guida verra illustrato come aggiungere un banner al negozio e configurarlo in maniera tale che sia visibile solo in determinati punti del negozio quali l'Home Page o le inserzioni**

\* If you are not an Italian user ask at the support team the link for the guide of your country

### <span id="page-1-0"></span>**Indice**

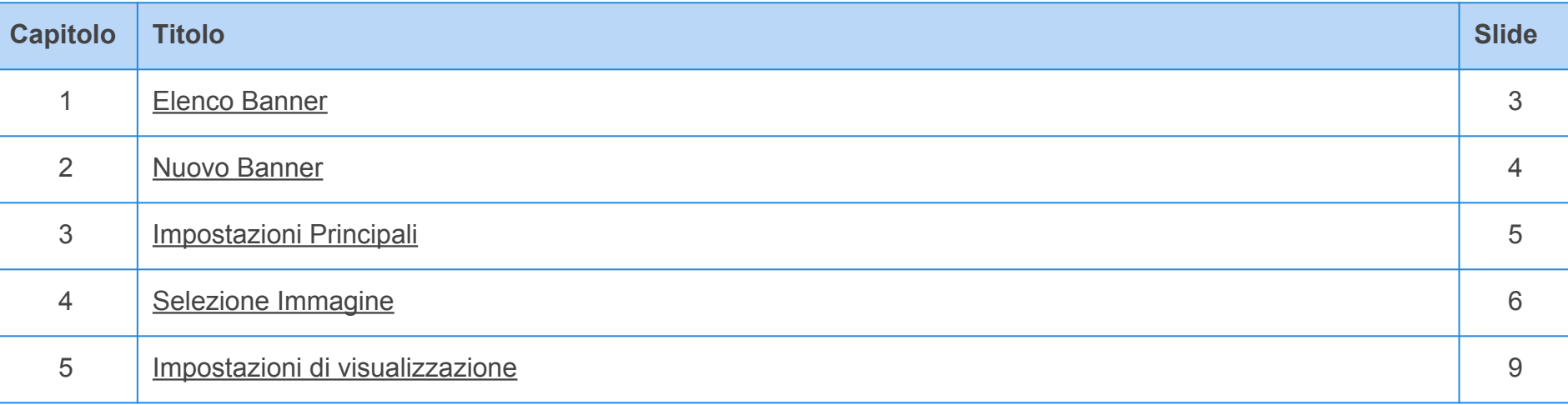

#### <span id="page-2-0"></span>**Elenco Banner**

**[Torna all'indice](#page-1-0)**

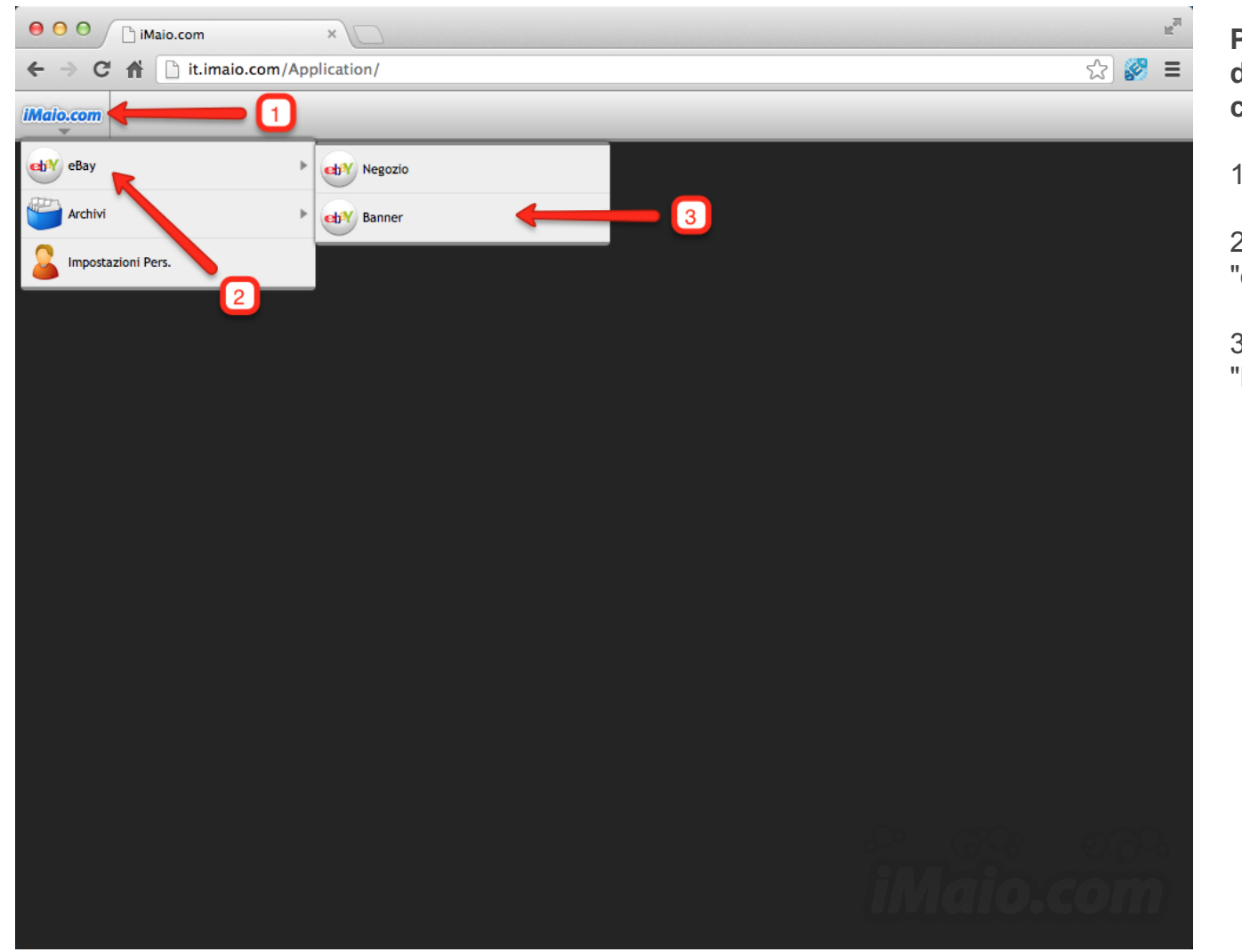

**Per proseguire nel caricamento di un nuovo banner procedi come segue:**

1 - Clicca sul logo iMaio.com

2 - Seleziona la voce di menù "eBay"

3 - Seleziona la voce di menù "Banner"

**Capitolo 2**

#### <span id="page-3-0"></span>**Nuovo Banner**

**[Torna all'indice](#page-1-0)**

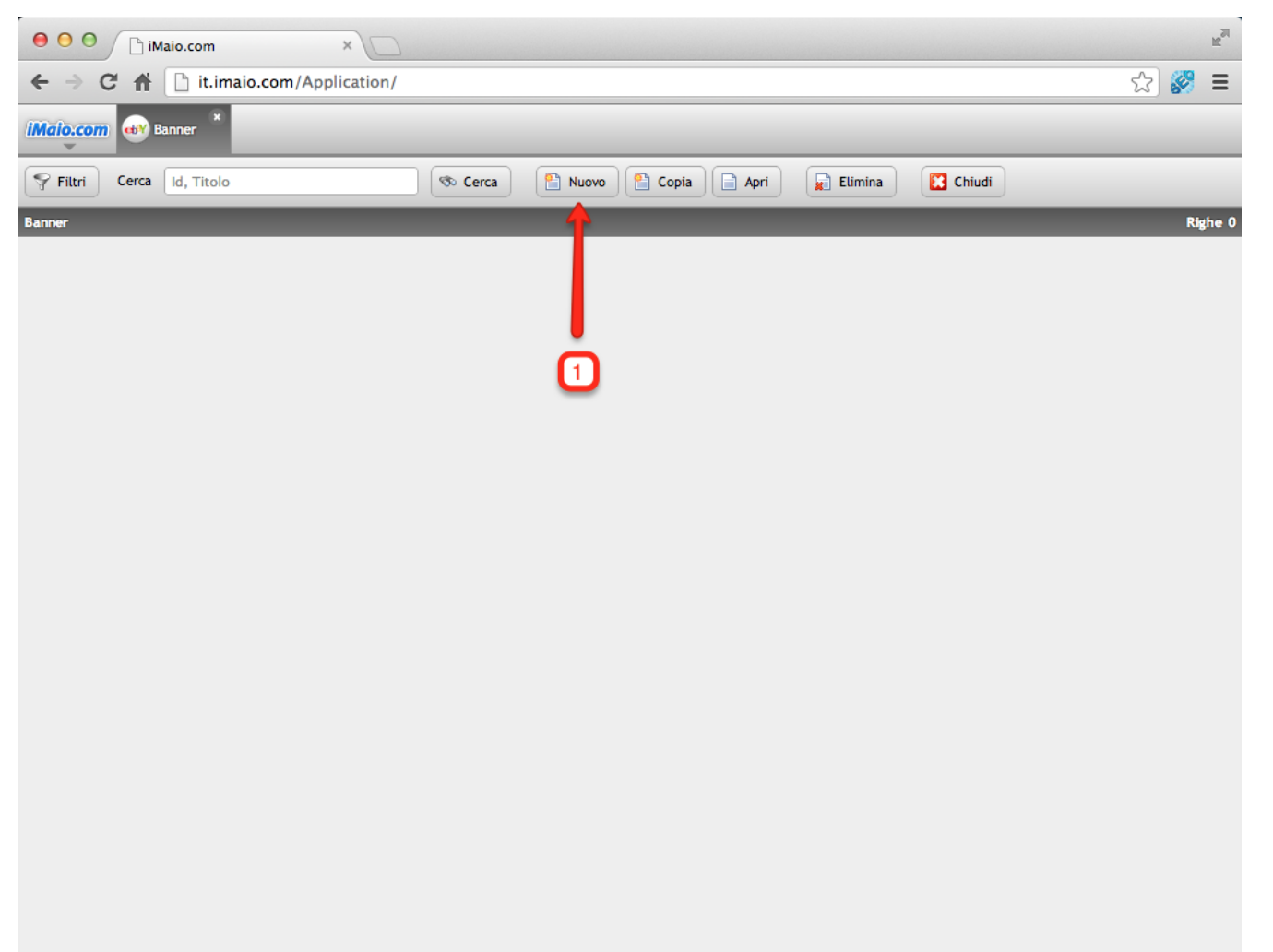

1 - Clicca sul pulsante "Nuovo"

## <span id="page-4-0"></span>**Impostazioni principali**

**[Torna all'indice](#page-1-0)**

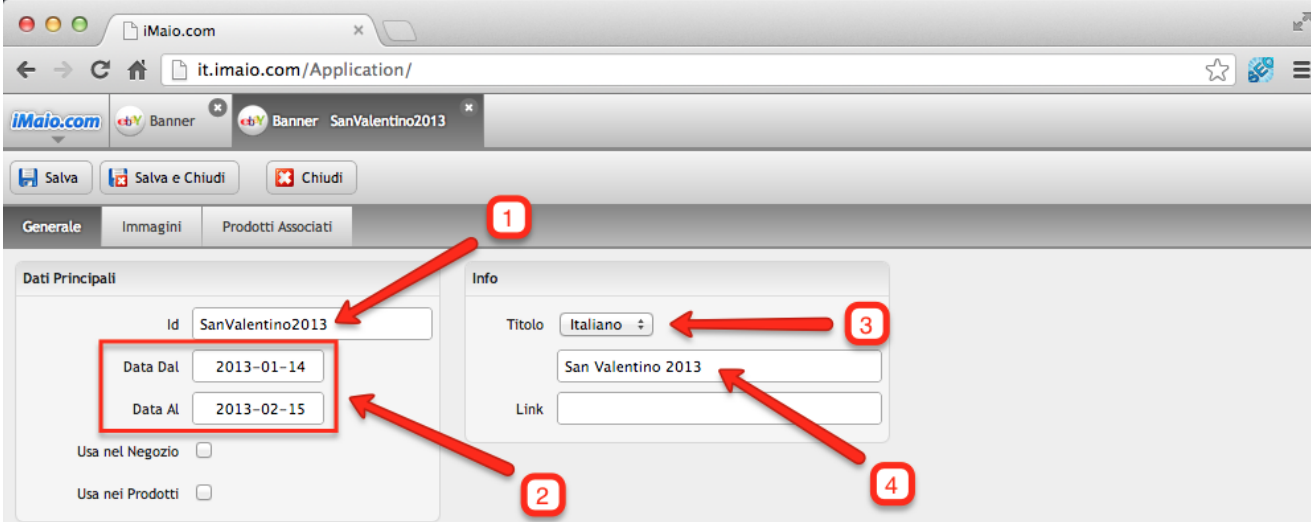

1 - Inserisci un codice univoco associato al banner da creare

2 - Seleziona un periodo di validità per il banner

3 - Seleziona la lingua per cui si desidera inserire il nome del banner

4 - Inserisci il nome del banner

#### **Attenzione:**

#### Il campo id:

1 - Può contenere soltanto lettere, numeri e il simbolo "-", tutti gli altri caratteri speciali incluso lo spazio non sono ammessi.

2 - E' un codice univoco, per tanto lo stesso codice non può essere usato per due o più prodotti.

Se nel tuo pacchetto sono previste lingue aggiuntive all'Italiano allora è molto importante eseguire i punti 3 e 4 per tutte le lingue disponibili, altrimenti qualora un utente selezioni un altra lingua differente dall'Italiano il banner non verra visualizzato

### <span id="page-5-0"></span>**Selezione immagine 1 di 3**

**[Torna all'indice](#page-1-0)**

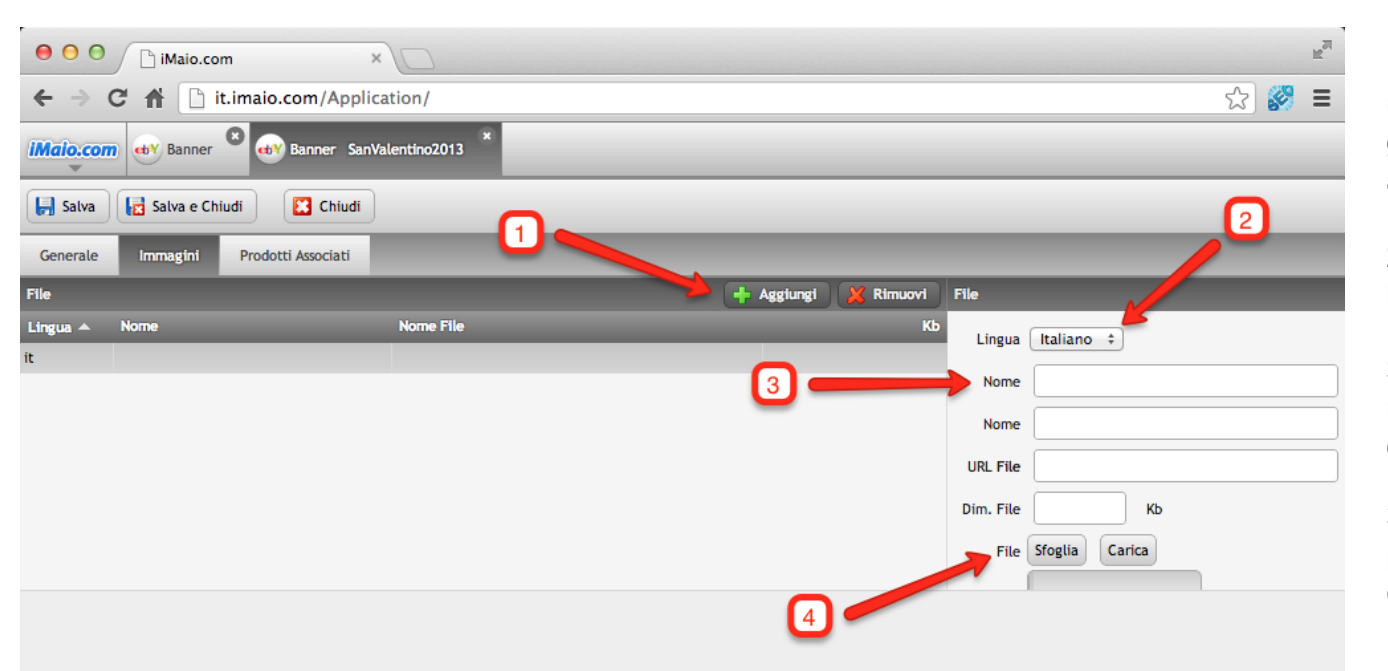

1 - Clicca sul pulsante "Aggiungi", una nuova riga all'interno della griglia sarà aggiunta e automaticamente selezionata

2 - Seleziona la lingua per cui il banner verrà usato

3 - Aggiungi una descrizione per ricordarti il contenuto dell'immagine **(Opzionale)**

3 - Clicca sul pulsante "Sfoglia" per selezionare l'immagine da caricare

#### **Attenzione:**

Se nel tuo pacchetto sono previste lingue aggiuntive all'Italiano allora è molto importante aggiungere tante versioni della stessa immagine per le lingue previste selezionando per ogni banner la lingua opportuna, altrimenti qualora un utente selezioni un altra lingua differente dall'Italiano il banner non verra visualizzato

### **Selezione immagine 2 di 3**

**[Torna all'indice](#page-1-0)**

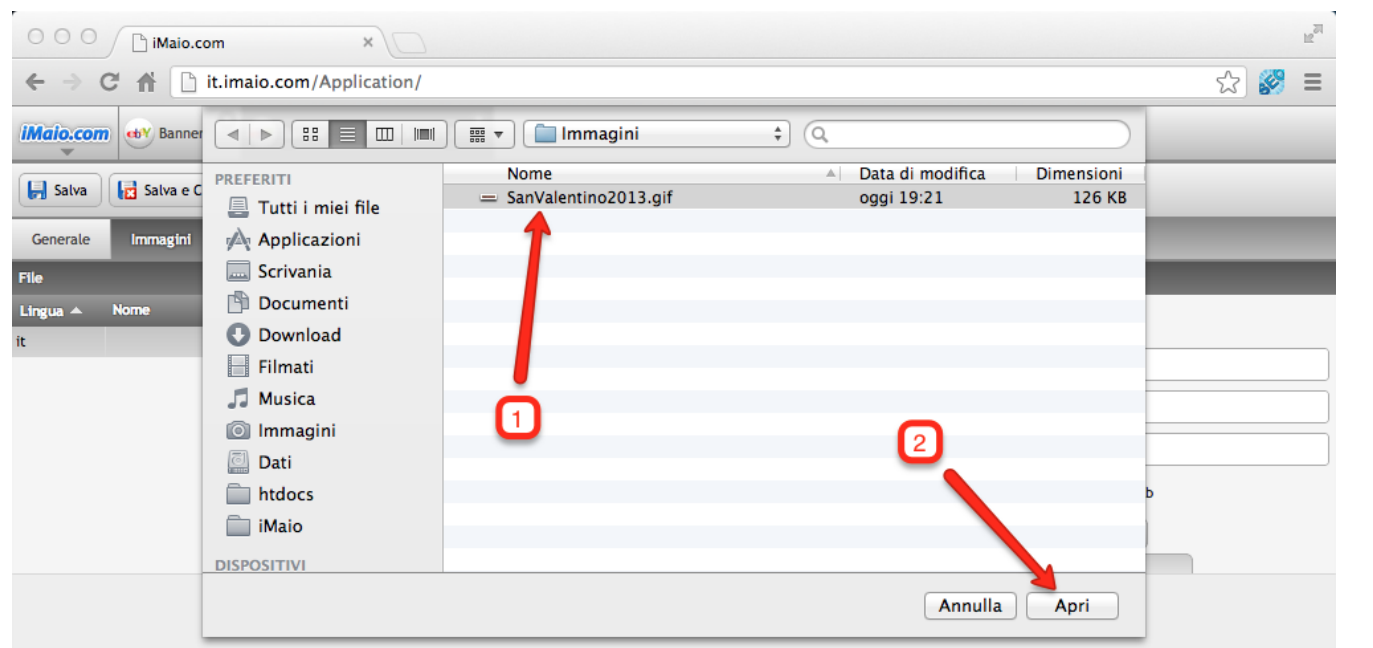

1 - Seleziona l'immagine da caricare dal tuo computer

2 - Clicca sul pulsante "Apri"

### **Selezione immagine 3 di 3**

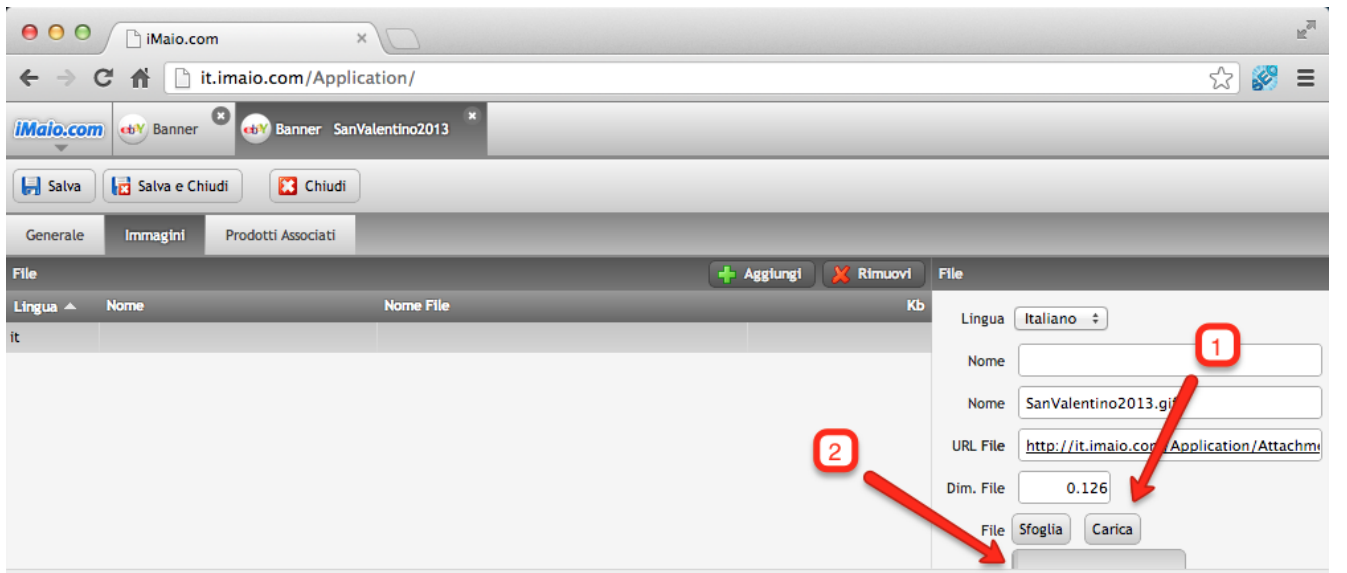

1 - Clicca sul pulsante "Carica" per caricare l'immagine online

2 - Tramite questa barra di caricamento si potrà monitorare lo stato di caricamento dell'immagine

#### **Nota:**

Una volta caricata l'immagine, il banner verra automaticamente salvato e la griglia dei file sarà aggiornata.

### <span id="page-8-0"></span>**Impostazioni di visualizzazione**

**[Torna all'indice](#page-1-0)**

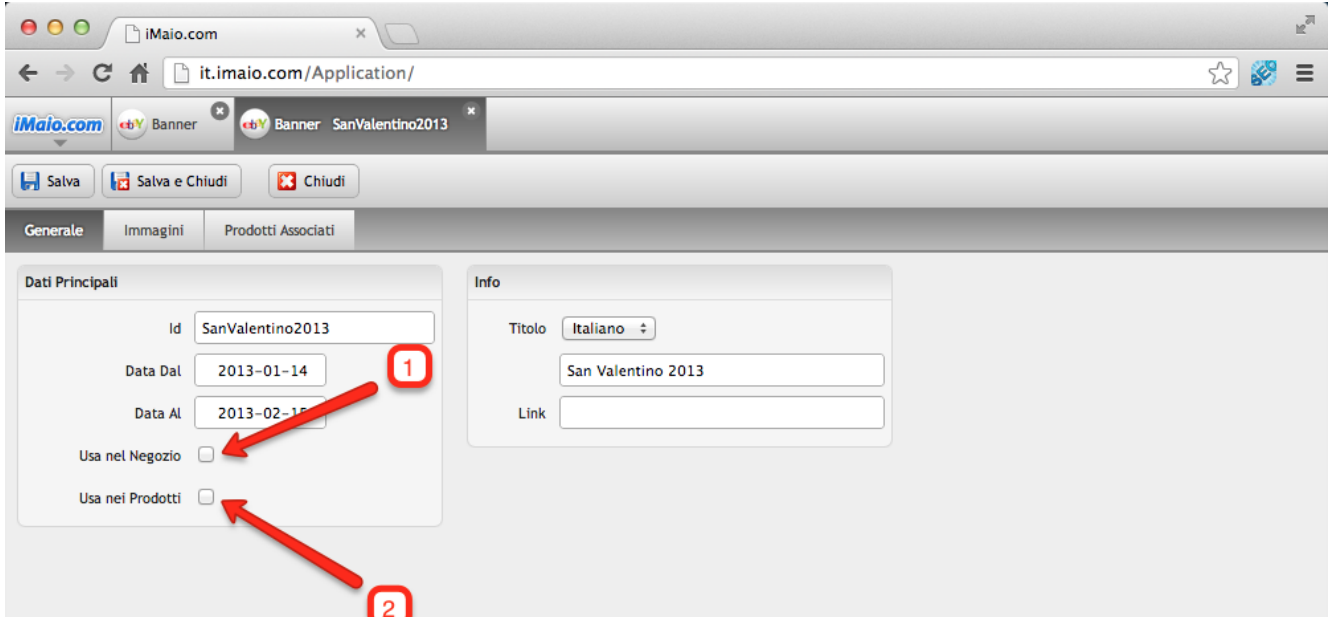

1 - Seleziona l'opzione "Usa nel Negozio" per visualizzare il banner in tutte le pagine del Negozio eBay compresa l'Home Page

2 - Seleziona l'opzione "Usa nei Prodotti" per visualizzare il banner in tutti i prodotti del Negozio eBay

#### **Nota:**

E possibile configurare la visualizzazione del banner in maniera esclusiva per alcuni prodotti semplicemente aggiungendo i prodotti desiderati all'interno del Tab "Prodotti Associati" e mantenendo selezionata l'opzione "Usa nei Prodotti" del Tab "Generale"